# Drawing Views with Autodesk Inventor

- ■Base View
- □Projected View
- □Auxilliary View
- ■Section View
- Detail Views
- Centerlines / Center Marks

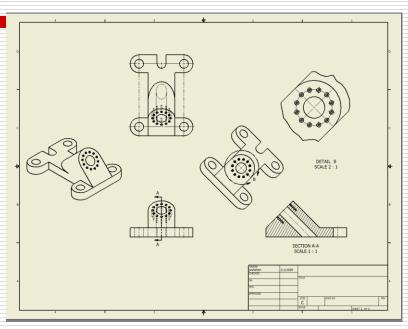

#### Open the Part File: From the Library

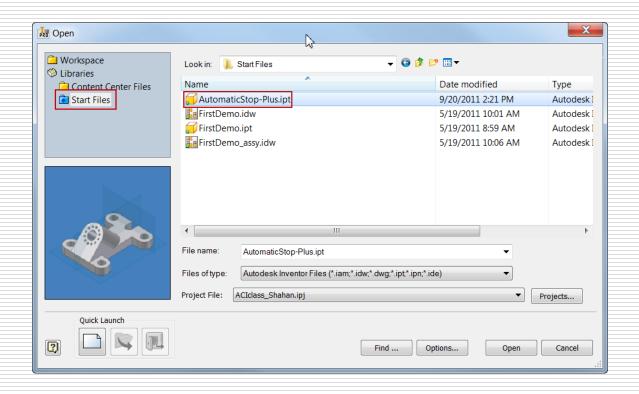

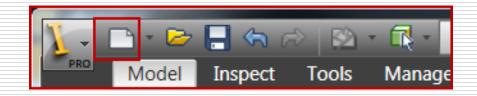

### New Drawing

- English: English
- □ ANSI (in) .idw: ANSI (in).idw

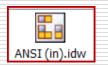

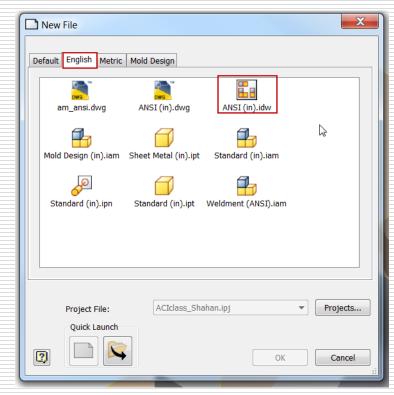

#### Base View

- □ File
- Orientation
- □ Style
- □ Scale

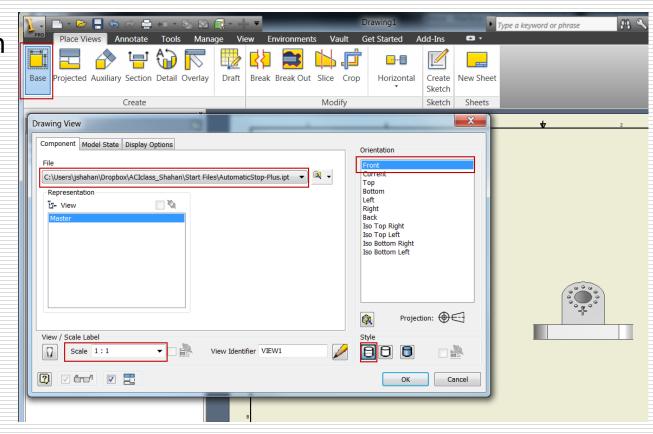

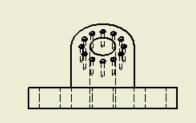

### **Base View**

# Change View orientation

Change the front view orientation (if needed)

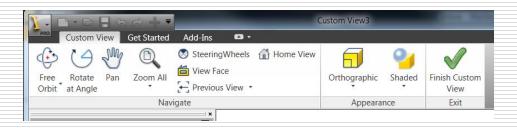

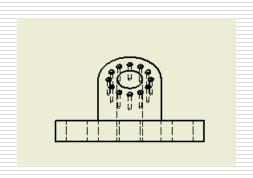

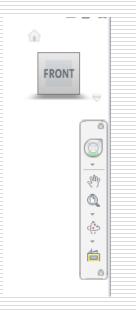

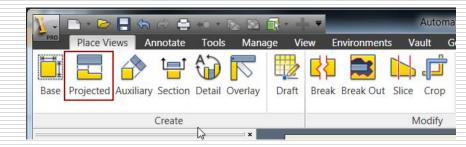

# Projected Views

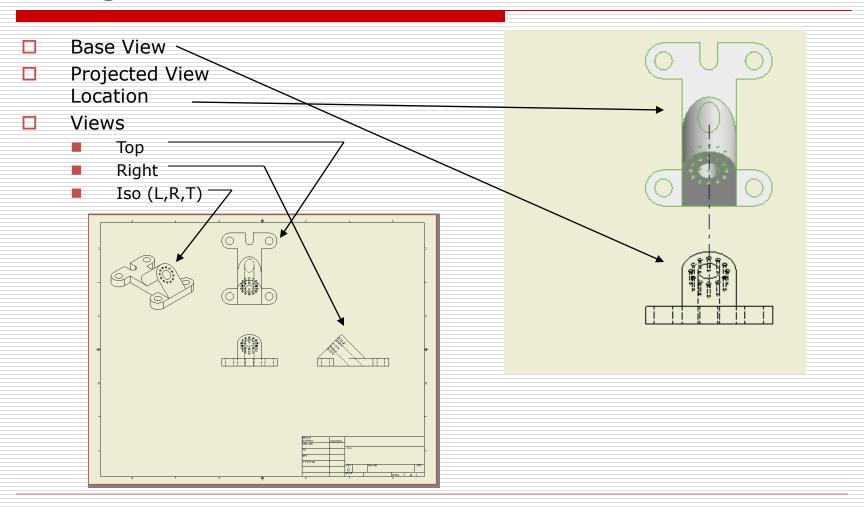

# Right View - Section View

- Notice the right view
- Overlapping hidden
- This can be done better with a section view

- Delete the view
  - Select the right view, right mouse button

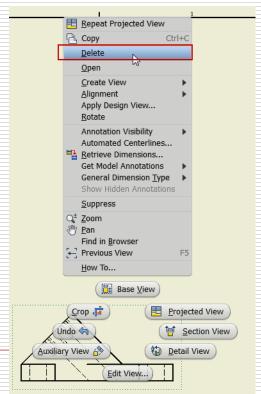

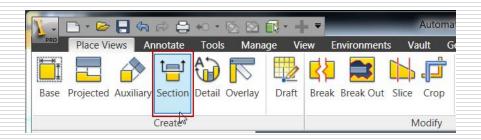

#### Section View

- Base View
- Sketch line (carefully locate points)
  - Through Center
  - Note Alignment
  - Watch Screen
- Place Section View

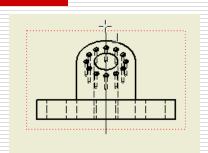

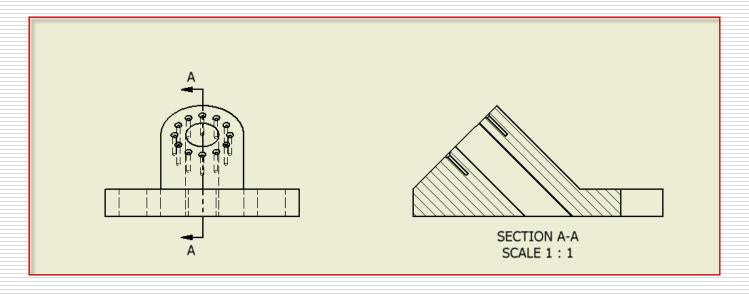

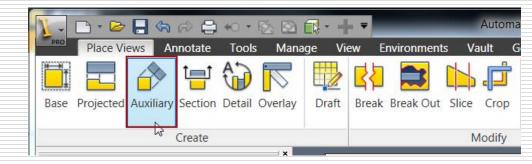

# **Auxiliary View**

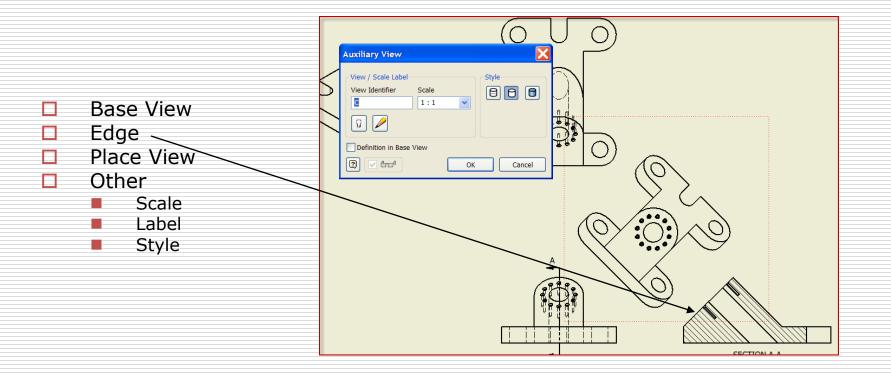

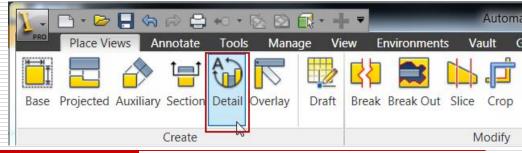

## **Detail View**

- Base View
- Circle around detail
- Place Detail View

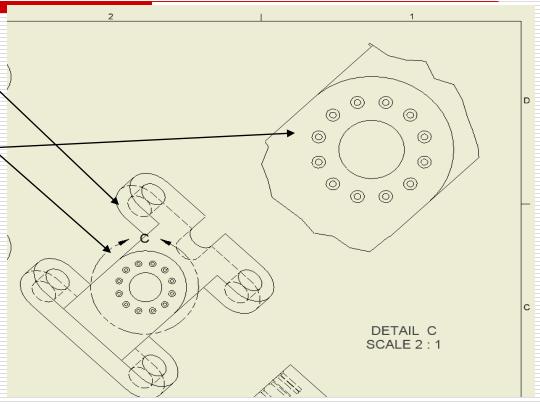

# Modify the views

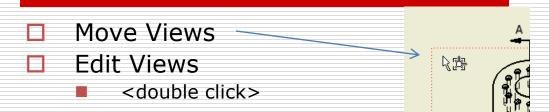

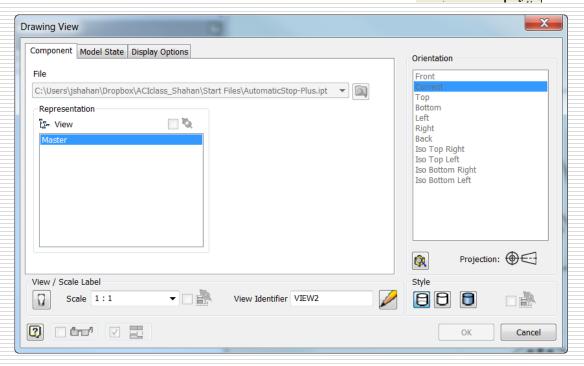

# The Rough Layout

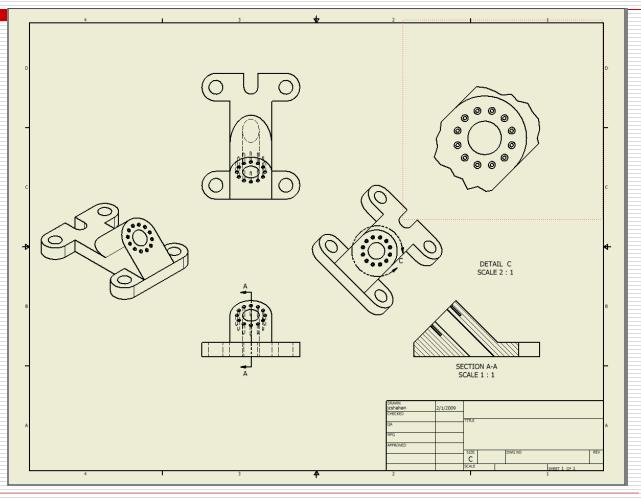

#### Finish Front View

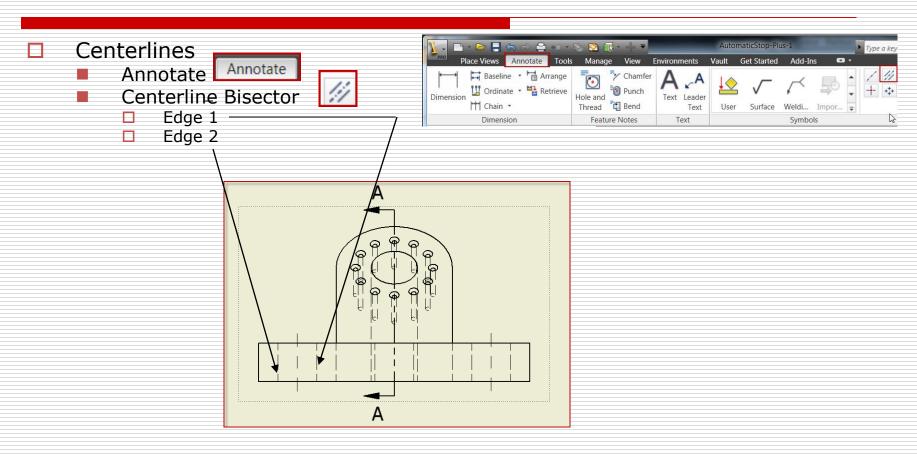

# Finish the right view

- Section View
  - <rmb>-select hatch
  - Modify hatch (if needed)

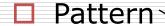

- Angle
- ☐ Scale <

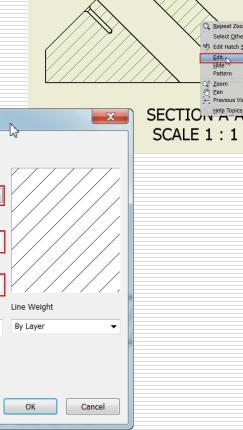

Repeat Zoom All

Select Other...

?

Edit Hatch Pattern

By Material

Pattern

ANSI 31

60

1.000 Shift

0.000

Double

# Finish Right View

Centerline - Bisectors (3x) //>/// Centerline P + 📂 📙 😘 ⋈ 🚍 +0 + ⋈ 🔊 📆 + 🖟 ▼ AutomaticStop-Plus-1 Place Views Annotate Tools Manage View Environments Get Started Add-Ins Start Baseline - Arrange 🗓 Ordinate 🕶 🛂 Retrieve Chain \* Surface Weldi... Impor... End Dimension Feature Notes Text Symbols Create / Done

# Finish Auxiliary View

- <rmb> select view
- Edit view
  - Style from base
  - Remove hidden lines <a>[</a>
    - If needed
- Center Mark
  - Select larger circle
  - <rmb> Edit /Align
    to edge (if necessary)
  - Adjust extensions

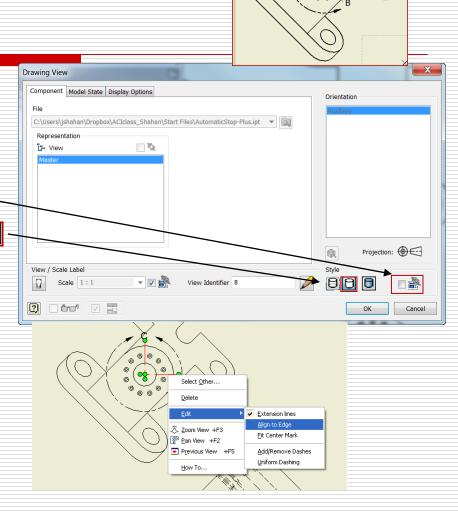

# Finish Detail View

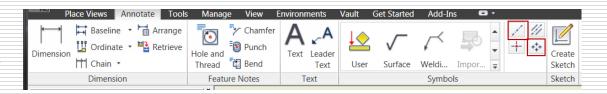

- Centered Pattern
  - Central Feature >
  - Centered Features
  - Create / Done
- Edit Center Mark
  - Align to edge
- Extend
  - appropriate lines

#### Note:

- software bug: The center will un-align itself
- Alternate: Use Centerline

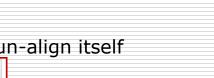

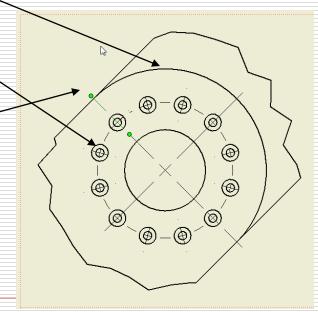

# **Finish** Top View

· 📂 🗐 🖨 🖒 🚔 +0 · 🗞 🖄 📆 · 🕂 Place Views Annotate Tools Manage View Environments Vault Get Started Add-Ins Baseline - Arrange \* Chamfer U Ordinate ▼ Retrieve Punch Hole and Bend Bend Thread Text Surface Weldi... Impor... User Dimension Feature Notes Text Symbols

- Centerlines

or

Center Mark

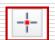

- **Extend Centerlines**
- Edit / Add dashes

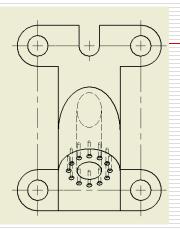

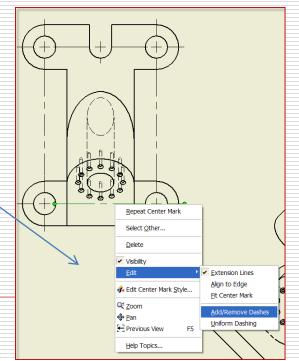

#### Isometric View

- □ Select / Edit View <rmb>
  - Display Options Display Options
  - Tangent Edges Tangent Edges

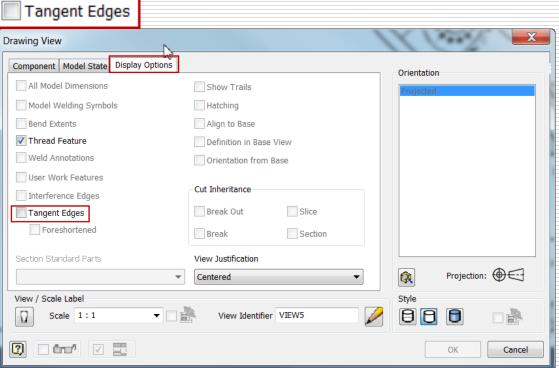

000

# Line pattern spcing

- Manage / Styles Editor
  - Default Standard
  - Global Line Scale = .5

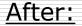

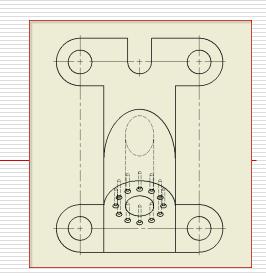

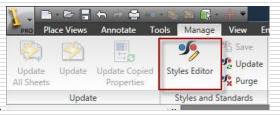

#### Before:

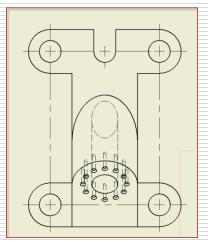

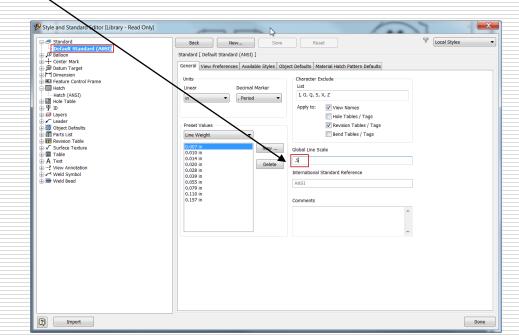

# Final Layout:

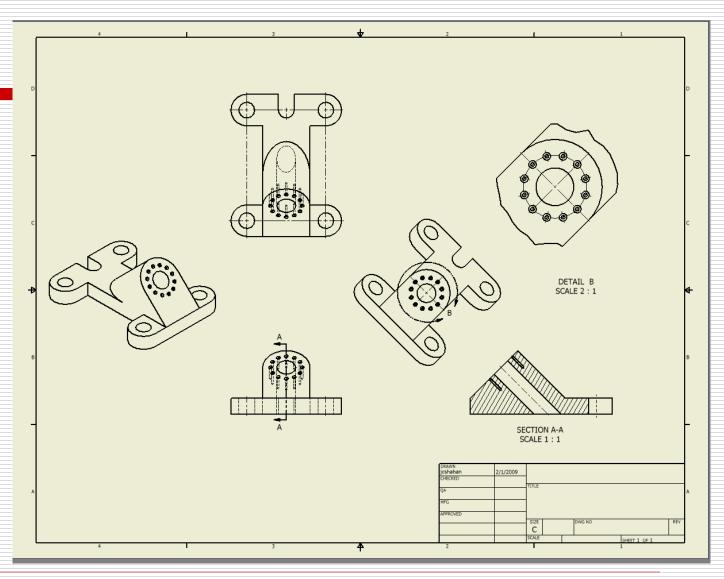